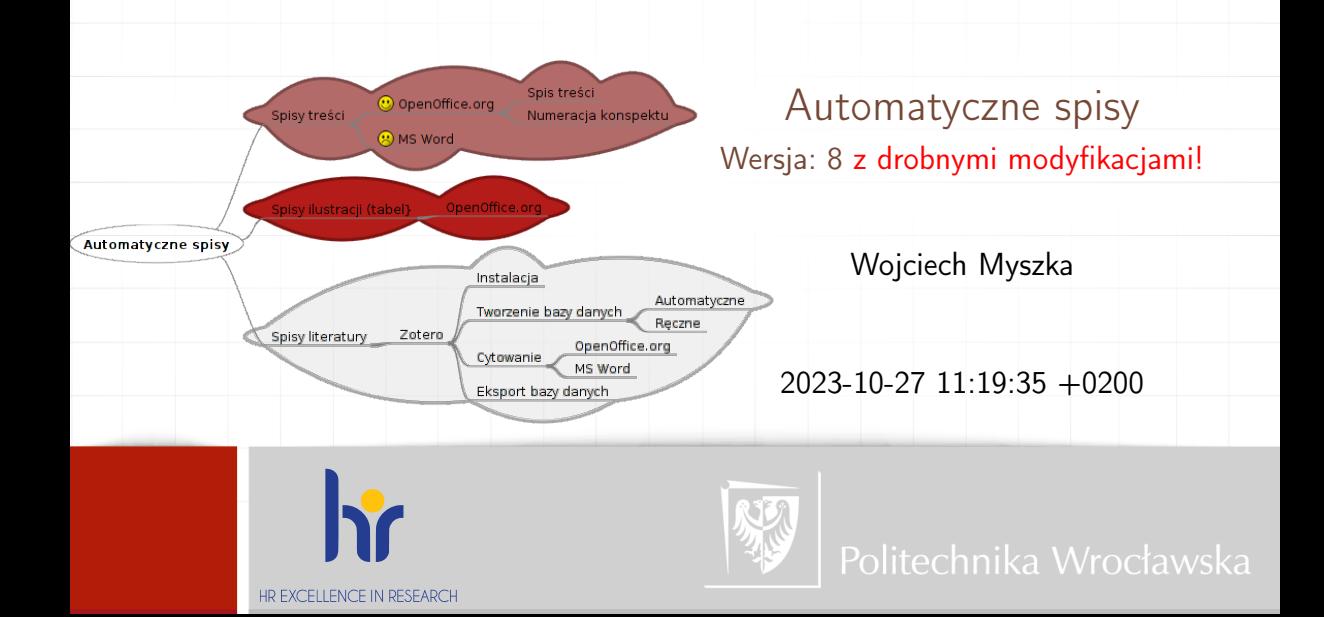

#### <span id="page-1-0"></span>Automatyczny spis treści

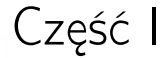

# [Automatyczny spis treści](#page-1-0)

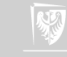

### OpenOffice.org: automatyczny spis treści

- 1. Umieść kursor w miejscu, w którym ma być umieszczony spis treści.
- 2. Z menu wybierz Wstaw  $\rightarrow$  Indeksy i spisy  $\rightarrow$  Indeksy i spisy.
- 3. Nie należy (na razie?) nic zmieniać w okienku Wstaw indeks/spis, wystarczy kliknąć OK.
- 4. Tworząc dokument należy pamiętać aby na oznaczenie tytułów rozdziałów poszczególnych poziomów używać stylów Nagłówek1, Nagłówek2, Nagłówek3, ... (lub jak tam one się nazyają).
- 5. Pamiętać należy, że standardowo tylko trzy pierwsze poziomy nagłówków trafiają do spisu treści.

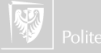

### OpenOffice.org: Numeracja nagłówków

Aby włączyć numerację nagłówków wybieramy:

- 1. Narzędzia  $\rightarrow$  Numeracja konspektu
- 2. Wybieramy poziomy konspektu (1, 2, 3,. . . ) i wskazujemy jak mają być numerowane.
- 3. W polu "Separator po" można wstawić kropkę (zgodnie z polską tradycją typogrficzną po numerach rozdziałów dodaje się kropkę).

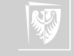

#### <span id="page-4-0"></span>Automatyczny spis ilustracji (tabel)

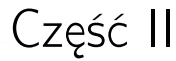

# [Automatyczny spis ilustracji \(tabel\)](#page-4-0)

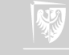

### Podpisy pod ilustracjami

Popisy pod ilustracjami wstawiać można:

▶ automatycznie,

▶ używając odpowiedniego pola dialogowego,

▶ ręcznie.

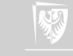

Należy skonfigurować LO.org aby dodawał podpisy automatycznie (patrz [instrukcja laboratoryjna!\)](https://kmim.wm.pwr.edu.pl/myszka/dydaktyka/technologie-informacyjne/mechatronika-mcm031003/laboratorium/laboratorium-2-spisy-wzory-bibliogra%ef%ac%81a/) do wstawianych obiektów (ilustracje, tabele).

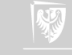

Należy skonfigurować LO.org aby dodawał podpisy automatycznie (patrz [instrukcja laboratoryjna!\)](https://kmim.wm.pwr.edu.pl/myszka/dydaktyka/technologie-informacyjne/mechatronika-mcm031003/laboratorium/laboratorium-2-spisy-wzory-bibliogra%ef%ac%81a/) do wstawianych obiektów (ilustracje, tabele). W polskiej tradycji typograficznej dodaje się podpisy pod rysunkami i nad tabelami!.

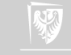

Należy skonfigurować LO.org aby dodawał podpisy automatycznie (patrz [instrukcja laboratoryjna!\)](https://kmim.wm.pwr.edu.pl/myszka/dydaktyka/technologie-informacyjne/mechatronika-mcm031003/laboratorium/laboratorium-2-spisy-wzory-bibliogra%ef%ac%81a/) do wstawianych obiektów (ilustracje, tabele). W polskiej tradycji typograficznej dodaje się podpisy pod rysunkami i nad tabelami!.

Uwaga: Automatyczne podpisy nie muszą się eksportować do innych formatów!

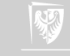

Należy skonfigurować LO.org aby dodawał podpisy automatycznie (patrz [instrukcja laboratoryjna!\)](https://kmim.wm.pwr.edu.pl/myszka/dydaktyka/technologie-informacyjne/mechatronika-mcm031003/laboratorium/laboratorium-2-spisy-wzory-bibliogra%ef%ac%81a/) do wstawianych obiektów (ilustracje, tabele). W polskiej tradycji typograficznej dodaje się podpisy pod rysunkami i nad tabelami!.

Uwaga: Automatyczne podpisy nie muszą się eksportować do innych formatów! Spis ilustracji (tabel) analogicznie jak w przypadku spisu treści.

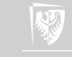

### Wzory w LO.org

- 1. Najlepiej nie używać wzorów (nikt ich nie lubi).
- 2. Edytor wzorów (jednak inny od tego w MS Word)
- 3. Wzory można "wyklikać" (ale też przy odrobinie wprawy) wpisywać z klawiatury.
- 4. Wzory numerowane w LO.org zrobione trochę dziwacznie: fnF3

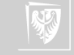

Do numerowanych obiektów można się odwoływać w tekście:

- 1. Wstaw  $\rightarrow$  Odsyłacz...
- 2. Wybierz zakładkę Odwołania
- 3. W polu typ wybierz Tekst.
- 4. W polu Wybór wskaż numer obiektu.
- 5. W polu Wstaw odniesienie wybierz Odwołanie
- 6. Kliknij Wstaw

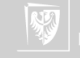

#### <span id="page-12-0"></span>Automatyczny spis literatury — bibliografia

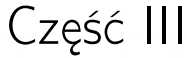

## [Automatyczny spis literatury — bibliografia](#page-12-0)

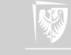

#### Literatura

- 1. Wszystko co zacytujemy odnotowujemy w spisie literatury.
- 2. Cytujemy tak (i po to) żeby PT Czytelnik mógł do informacji dotrzeć (ale możemy też cytować prywatne rozmowy!).
- 3. Zatem cytowanie powinno zawierać dostatecznie dużo informacji, żeby znaleźć źródło.
- 4. Sięgamy do źródeł pierwotnych (a nie wtórnych).
- 5. Podstawowy problem: baza danych źródeł.

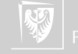

#### Zotero

- 1. Jest sporo narzędzi mogących pełnić taką rolę. Ja polecam
	- Darmowe.
	- ▶ Opracowane w środowisku akademickim.
	- ▶ Wyposażone w całkiem spore możliwości.
	- ▶ Wieloplatformowe.
	- ▶ Integrujące się z MS Word/OpenOffice.org/Libre Office
- 2. Potrzebna jest jeszcze przeglądarka firefox (lub Google Chrome)

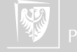

- 1. Należy zainstalować sam dodatek ze strony [www.zotero.org](http://www.zotero.org)
- 2. Należy zainstalować rozszerzenie do używanego procesora tekstu (MS Word na platformach Windows, MaOs X oraz LibreOffice.org i NeoOffice). Są to również rozszerzenia do firefoxa!
- 3. Podczas pracy przeglądarka firefox musi być aktywna.
- 4. W najnowszej wersji zainstalować trzeba [Zotero standalone.](http://www.zotero.org/support/3.0#zotero_standalone) I to ono musi być uruchomione, żeby działały dodatki do procesora tekstu. . .

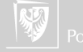

- 1. Bazę można wypełniać ręcznie wpisując podstawowe parametry w formularzu Zotero.
- 2. Znacznie wygodniejsze jest jednak automatyczne jej wypełnianie z wykorzystaniem różnego rodzaju baz bibliograficznych, katalogów bibliotecznych, czasopism on-line czy księgarń internetowych.
- 3. Zalecam lekturę [instrukcji laboratoryjnej](https://kmim.wm.pwr.edu.pl/myszka/dydaktyka/technologie-informacyjne/mechatronika-mcm031003/laboratorium/laboratorium-2-spisy-wzory-bibliogra%ef%ac%81a/)
- 4. Można też skorzystać z narzędzia ZoteroBib <https://zbib.org/>

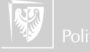